# *NordicEM24*

## *RÉCEPTEUR EM, 2<sup>e</sup> génération*

*Manuel d'instructions*

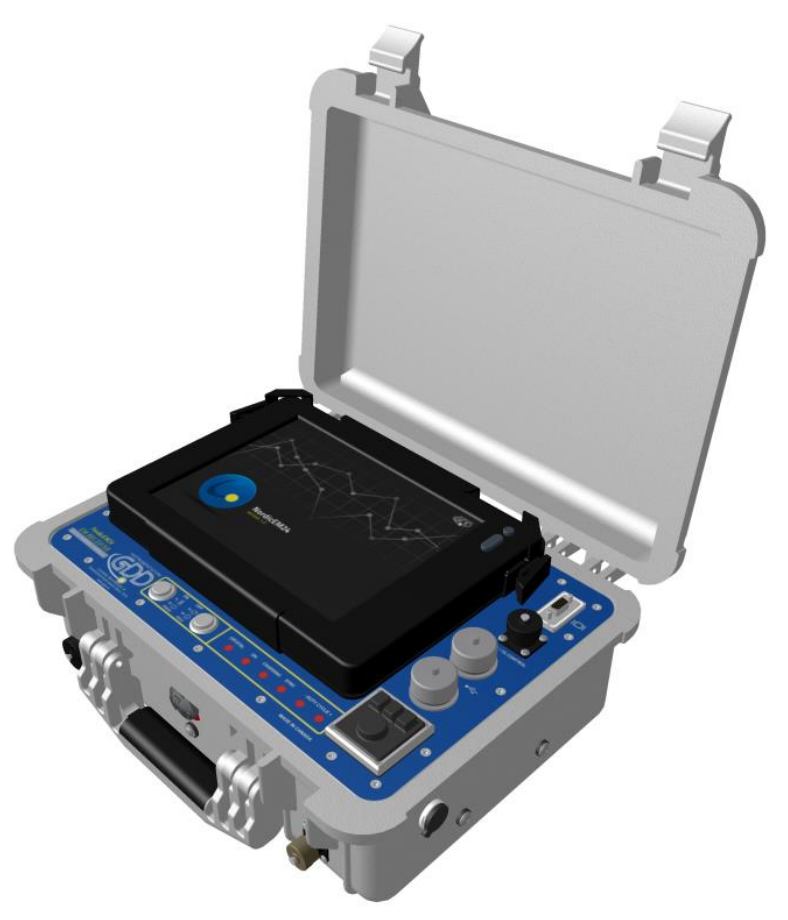

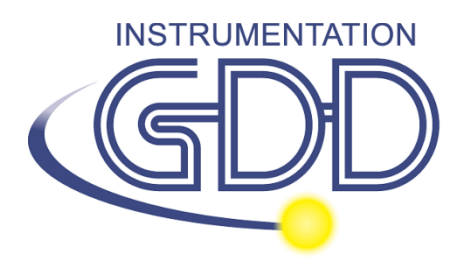

**1963 rue Frank-Carrel, suite 203 Québec (Qc), Canada, G1N 2E6 Tel.: +1 (418) 478-5469 E-Mail: info@gddinstruments.com Web site: www.gddinstruments.com**

## **Table des matières**

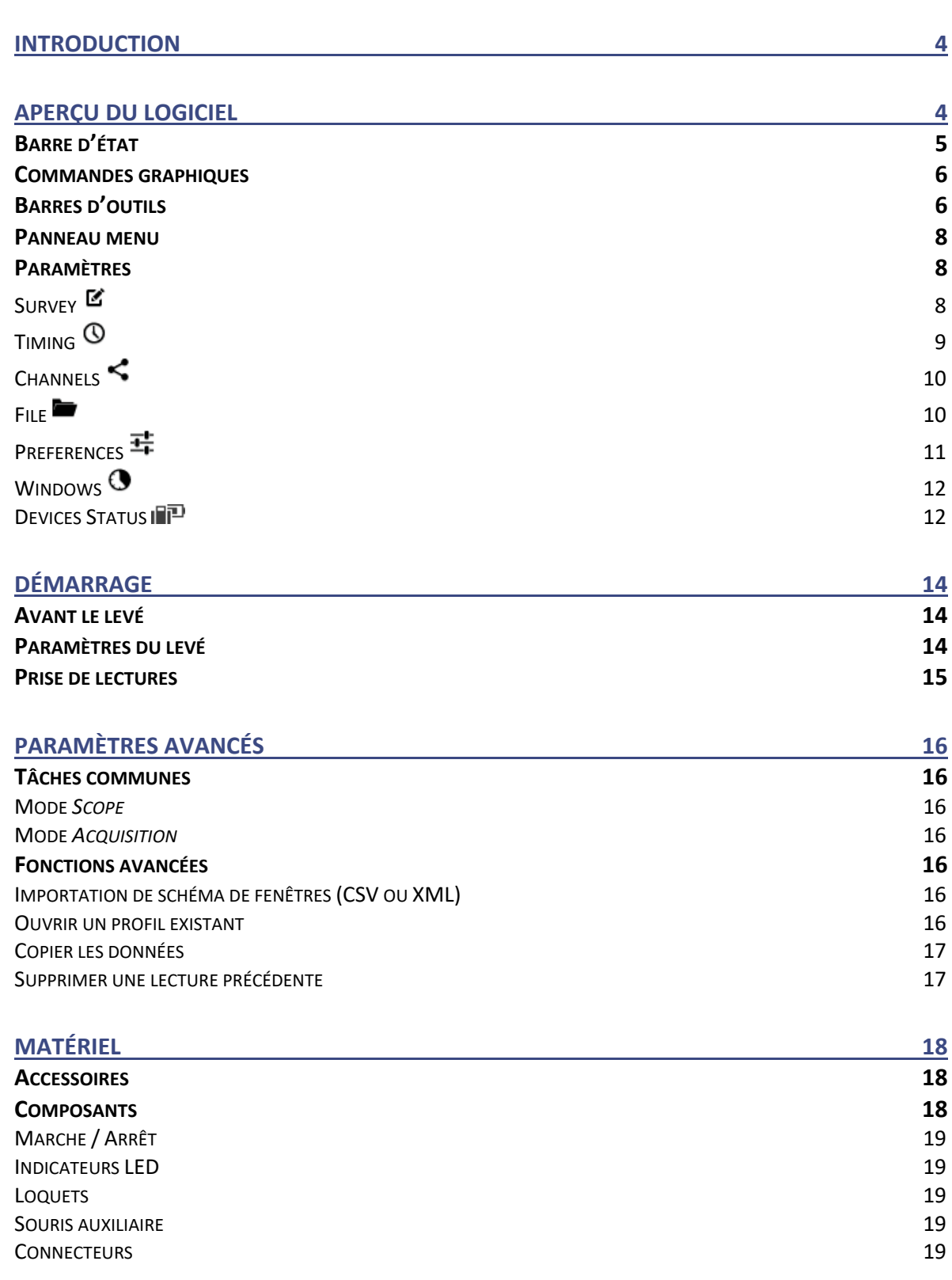

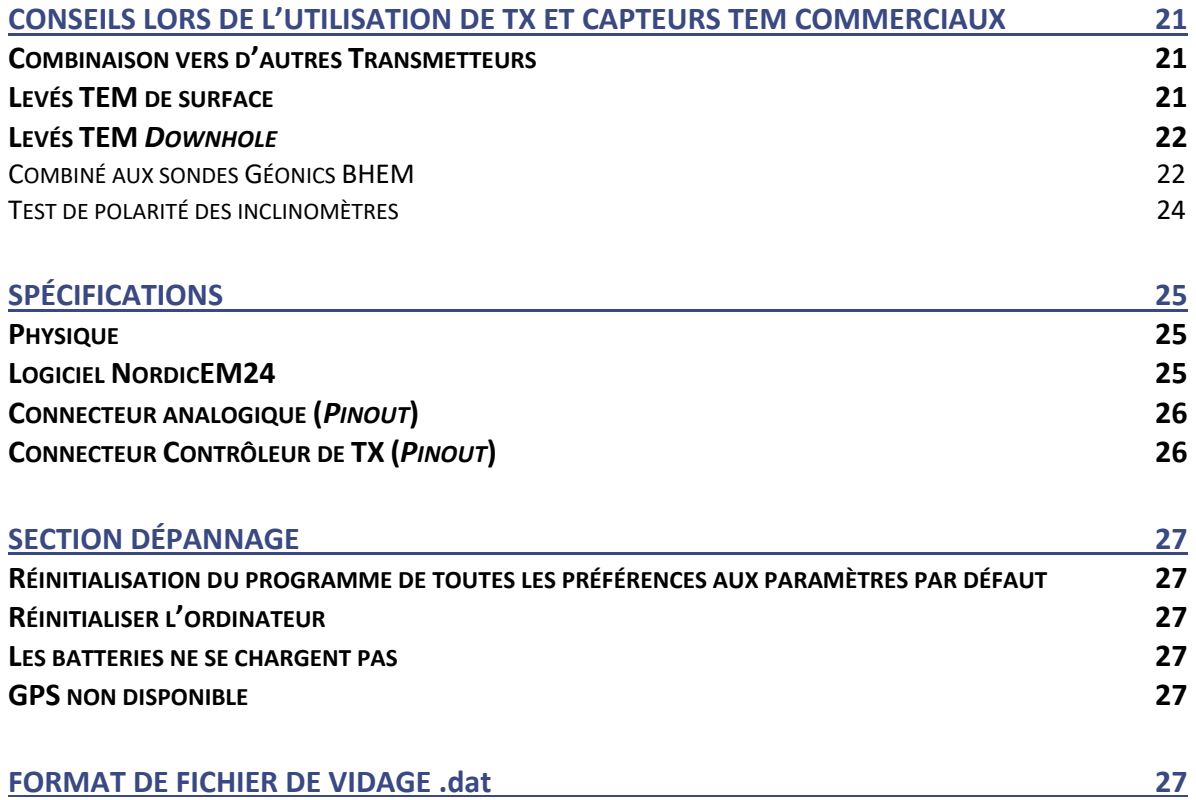

## <span id="page-3-0"></span>**Introduction**

Le récepteur NordicEM24 a été développé par Instrumentation GDD et testé avec succès sur le terrain par des géophysiciens expérimentés d'une grande entreprise canadienne, et ce, dans différentes conditions géologiques et météorologiques. Spécialement conçu pour être efficace par temps froid, le NordicEM24 compact et hermétique, doté d'un écran détachable, a été développé pour l'exploration minérale et les applications pour l'eau souterraine et l'environnement. Le récepteur NordicEM24 dispose d'une interface graphique facile à utiliser qui sera décrite également dans ce document.

## <span id="page-3-1"></span>**Aperçu du logiciel**

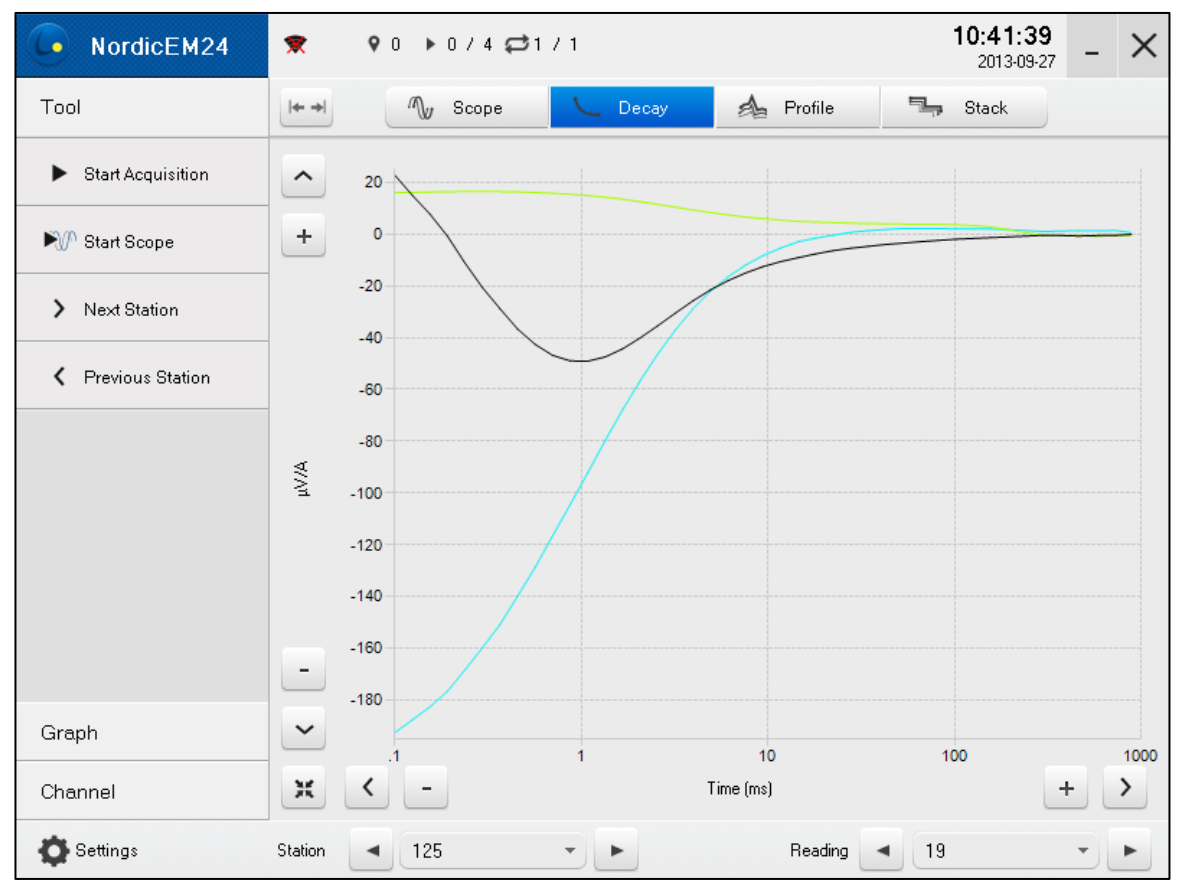

#### **1- Fenêtre principale**

## <span id="page-4-0"></span>**Barre d'état**

La barre d'état affiche des informations sur l'état actuel du NordicEM24 ainsi que sur les principaux paramètres du levé. Il peut être étendu pour des informations plus détaillées

en cliquant dans la zone en surbrillance. Cliquez sur le bouton  $\uparrow$  pour masquer la barre d'état.

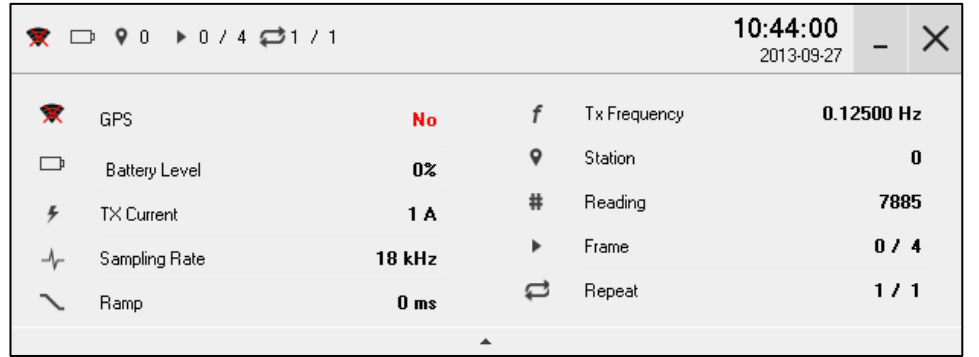

La plupart des informations de la barre d'état rappellent les valeurs saisies dans les paramètres de l'étude en tant qu'aperçu de la configuration actuelle du Nordic24 à l'exception des suivants :

*GPS* : L'icône indique si le signal est disponible ♥ou non •. Les coordonnées y sont affichées également de même que le nombre de satellites suivis, si au moins trois (3) satellites sont visibles.

*Battery Level* → : Capacité de la batterie restante globale

**Station .** Affiche le nom de la station actuelle telle qu'elle apparaîtra dans le profil de sortie. L'utilisation du bouton Station *Previous* < et *Next* > de la barre d'outils modifiera la position actuelle en fonction de la valeur d'incrément de la station entrée dans les paramètres de l'étude.

*Reading* **:** Numéro de lecture global. Cette valeur est incrémentée chaque fois qu'une acquisition est terminée et est utilisée par le logiciel pour l'association de fichiers.

*Frame* **:** le premier chiffre affiche la progression de l'empilement (*stacking*) pendant l'acquisition, et le second rappelle le nombre total d'empilages (*stack*) tel que spécifié dans les paramètres de minutage.

*Repeat*  $\rightleftharpoons$  : le premier chiffre garde le compte de la lecture pendant l'acquisition et le second rappelle le nombre de lectures à enregistrer comme spécifié dans les paramètres de minutage.

## <span id="page-5-0"></span>**Commandes graphiques**

Utilisez les commandes suivantes pour modifier les échelles des graphiques :

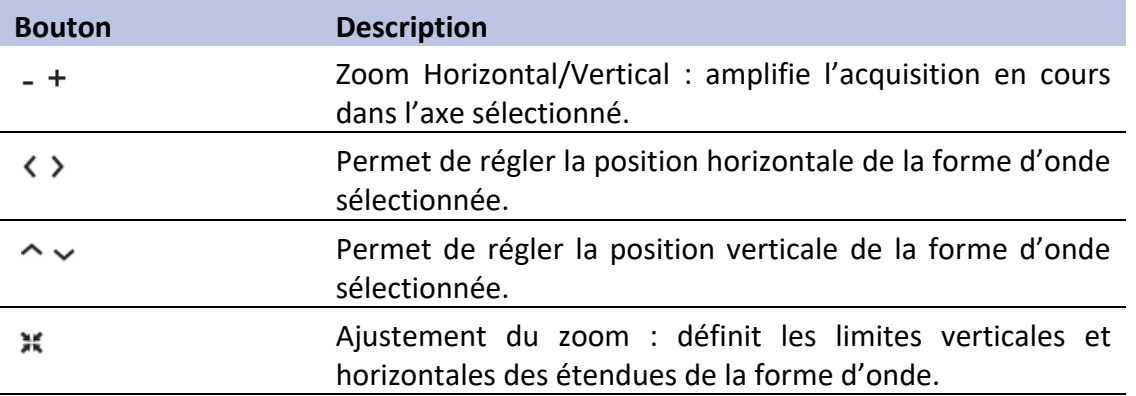

## <span id="page-5-1"></span>**Barres d'outils**

Les barres d'outils peuvent être masquées en cliquant sur le bouton de développement

afin de maximiser la zone graphique. Le premier menu consiste en la commande de base utilisée en mode de levé. Les options graphiques peuvent être trouvées dans les sous-menus *Graph* et *Channel*.

Les actions effectuées à partir de ces barres d'outils incluent :

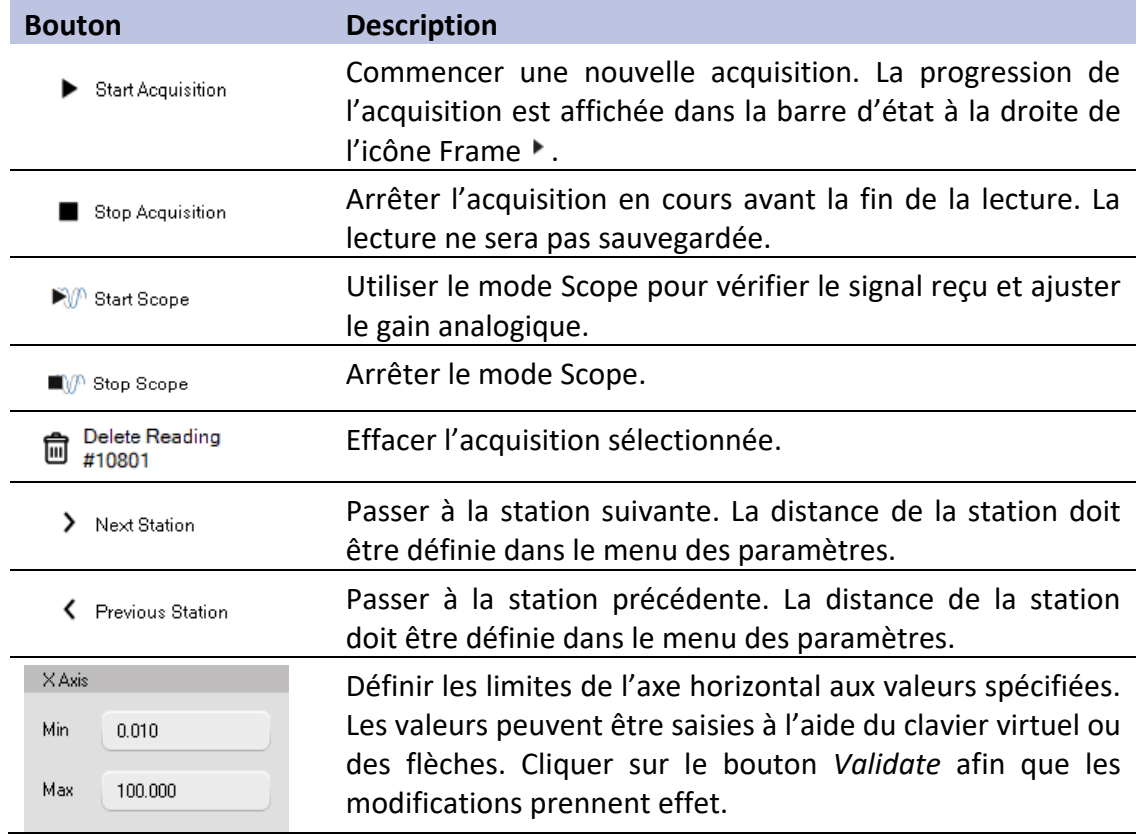

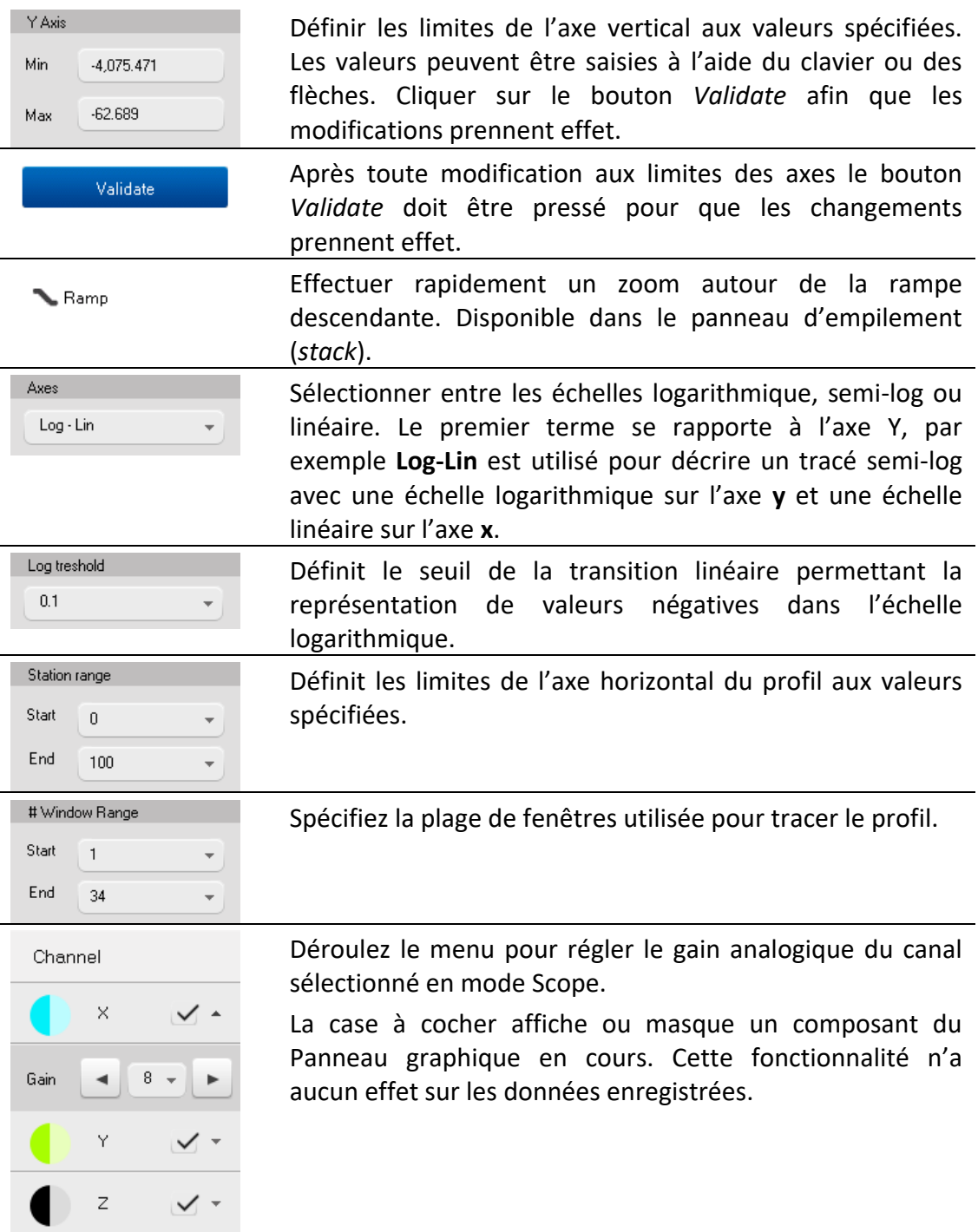

## <span id="page-7-0"></span>**Panneau menu**

Utilisez ce menu afin de passer d'un mode de visualisation à un autre :

Stack Scope └ Decay **A** Profile

**Scope panel**  $\mathbb{W}$  : Affiche les données brutes en mode Scope. Ce mode n'est pas synchronisé avec la forme d'onde transmise et ne génère aucun fichier de sortie. Il peut être utilise de vérifier rapidement pour une bonne connexion avec le capteur, de visualiser la force du signal reçu ou de mesurer le bruit ambiant.

**Decay panel :** Affiche la courbe de décharge avec le schéma de fenêtre sélectionné dans le menu des paramètres. Ce panneau rappelle toutes les courbes de décharge dans la ligne en cours. Vous pouvez naviguer dans les données enregistrées en changeant la station et le numéro de lecture dans la partie inférieure du graphique.

**Profile panel <sup>2</sup> :** Affiche le profil de toutes les lectures enregistrées dans la ligne en cours.

**Stack panel :** Affiche la forme d'onde complète des dernières données enregistrées (*stacked*). Lorsqu'une pile (*stack*) est enregistrée, ce panneau peut être utilisé pour estimer le temps d'arrêt du transmetteur ou d'autres délais de synchronisation.

## <span id="page-7-1"></span>**Paramètres**

Le menu des paramètres  $\bullet$  contient plusieurs sous-menus qui définissent les paramètres du levé ainsi que les préférences de l'application. Si des valeurs de texte doivent être saisies dans l'un des champs de paramètres, vous pouvez cliquer dans la zone de texte et le clavier à l'écran apparaîtra automatiquement. Vous pouvez également l'ouvrir en cliquant sur l'icône clavier ...

## <span id="page-7-2"></span>**Survey**

Cette page contient les paramètres de base du levé à saisir avant la première lecture.

**Station name:** Valeur numérique de la première station, généralement rappelée des coordonnées GPS.

**Tx Current:** Doit être réglé manuellement en fonction du courant de sortie du transmetteur. Comme les données enregistrées sont affichées en **uV/A** et donc normalisées par le courant primaire, cette valeur doit être mise à jour avant l'acquisition si le courant transmis varie d'une lecture à l'autre.

**Loop #:** Cette valeur n'est pas impliquée dans le traitement des données mais est sauvegardée dans le fichier de sortie pour l'identification des données si plus d'une boucle est utilisée pendant le levé.

**Line Name:** Nom ou valeur numérique de la ligne de grille, généralement rappelée des coordonnées GPS. Le fichier de données de sortie sera nommé après le nom de la ligne. Pour ajouter les courtes de décharge enregistrées à la fin du fichier existant, cliquer sur le bouton parcourir (*browse*) pour le sélectionner.

**Operator Name:** Cette valeur est sauvegardée dans le fichier de données pour référence ultérieure.

**Station Increment:** Entrez ici la séparation entre deux stations adjacentes le long de la ligne du levé. Le bouton Station *Previous* < et *Next* > de la barre d'outils augmentera ou diminuera rapidement le numéro de la station en fonction de cette valeur. Station button in the toolbar will quickly decrement or increment the station number according to this value.

**Survey Type:** Choisissez dans le menu déroulant la configuration du levé. Cette valeur est enregistrée dans le fichier de données pour référence ultérieure.

## <span id="page-8-0"></span>**Timing**

**Base Frequency:** Vous devez entrer ici la même fréquence de base que le Contrôleur de Transmetteur (Tx) pour avoir une forme d'onde enregistrée correctement synchronisée. La fréquence de base doit être sélectionnée de la manière suivante pour garantir une réjection du bruit de ligne de puissance maximale :

> Power line frequency (Hz)  $\frac{1}{\text{Base frequency (Hz)}}$  = even number

Négliger de le faire peut grandement affecter le filtrage du bruit de lignes et, dans le pire des cas, le laisser inchangé. Un message d'avertissement sera inséré dans ce champ si le paramètre des lignes d'alimentation locales (Local Power lines) n'est pas compatible avec la fréquence de base sélectionnée.

**Sampling Rate:** Détermine à quel taux d'échantillonnage le signal analogique est enregistré en nombre d'échantillons par seconde.

**Ramp:** Définit la rampe d'arrêt en ms. Les temporisations du schéma de fenêtre utilisé pour la décharge (decay) sont décalées après la fin de la rampe, c'est-à-dire que le point de référence t=0 de la fenêtre temporelle est la fin de la rampe.

**Delay:** Le délai du capteur est en ms. Utilisez ce paramètre pour combiner d'autres délais afin d'ajuster la synchronisation avec la forme d'onde transmise. Cette valeur est normalement très petite et devrait refléter le délai entre le temps d'arrêt mesuré sur la forme d'onde et le temps d'arrêt réel attendu.

**Stacks:** Définit le nombre de piles en nombre de demi-cycles. Un cycle complet de transmetteur comprend deux demi-cycles, c'est-à-dire si la fréquence de base est de 1 Hz puis deux (2) demi-cycles seront enregistrés dans la pile (stack) en une seconde.

**Repeat:** Définit le nombre de lectures qui seront enregistrées. Lorsqu'une nouvelle acquisition débute, le NordicEM24 tient compte des lectures et redémarre automatiquement une nouvelle acquisition jusqu'à ce qu'une valeur de répétition soit atteinte.

**Transmitter Type:** Choisir du menu déroulant le type de transmetteur utilisé. Ce paramètre doit être le même que celui du Contrôleur de Tx pour avoir un signal enregistré correctement synchronisé.

**TX Continuous:** Si cette case n'est pas cochée, le transmetteur ne sera activé que pendant l'acquisition ou en mode Scope et sera éteint dans le cas contraire. Remarque: utilisez cette option uniquement si le transmetteur est déclenché directement par le récepteur NordicEM24. Cela n'aura aucun effet si le Contrôleur de Tx est utilisé.

**Duty Cycle:** rapport cyclique de la forme d'onde du courant transmis. Les valeurs prises en charge sont 25 %, 50 % (par défaut) ou 75 %. Vous devez entrer ici la même valeur que dans le Contrôleur de Tx pour avoir une décharge correctement calculée.

**Local Power Lines:** Les lignes électriques locales: fréquence de la ligne d'alimentation (50Hz ou 60Hz). Cette valeur n'est pas impliquée dans le traitement des données mais est enregistrée dans le fichier de données pour référence ultérieure. La fréquence de base du transmetteur doit être choisie en fonction de cette valeur.

## <span id="page-9-0"></span>**Channels**

Activez les canaux requis et attribuez-leur un nom de composant. Les composants seront représentés séparément dans le profil. Vous pouvez également régler le gain analogique pour chaque canal de cette page. Le gain peut être augmenté pour optimiser le rapport signal sur bruit mais il faut veiller à ne pas saturer le convertisseur analogique/numérique (un avertissement s'affichera si cela se produit lors de l'acquisition). La configuration du filtre '*'Low Pass*'' peut être sélectionnée dans ce menu (valable uniquement pour les versions FPGA ≥ 1,7). Le filtre haute résolution '*'High Res*''est la valeur par défaut car il a la plus grande bande passante. Il est suggéré d'utiliser le filtre ''*Smooth*'' lors de l'utilisation de petites boucles Tx (*Tx loops*), d'effectuer des levés près de la boucle Tx et / ou d'effectuer des levés sur des environnements très résistifs. Notez qu'une fois sélectionné, il n'y a aucune possibilité de changer le filtre en post-traitement.

Laissez le canal inutilisé sur OFF pour préserver la durée de vie de la batterie.

## <span id="page-9-1"></span>**File**

Entrez le répertoire du projet dans lequel vous souhaitez enregistrer les fichiers de sortie. Vous pouvez également choisir si vous voulez ou non conserver les formes d'ondes brutes complètes.

**Import Settings**  $\pm$ **:** Utilisez cette fonction pour régler rapidement les paramètres du récepteur avec un fichier de configuration créé précédemment. Accédez au fichier xml et cliquez sur ouvrir (open).

Export Settings  $\pm$ : Crée un fichier de configuration pour enregistrer les paramètres d'environnement en vue de leur réutilisation. Divers fichiers de configuration standard peuvent être créés avec cette fonction pour la configuration initiale.

**Generate .dat File :** génère une copie des données du projet actuel sous forme de fichier texte. Ce fichier ne sera pas automatiquement mis à jour si une nouvelle lecture est enregistrée.

**Save .dat File as :** modifie le nom et l'emplacement du fichier d'exportation par défaut et génère une copie du projet en cours sous forme de fichier texte.

**View .dat File :** génère une copie du projet en cours sous forme de fichier texte et ouvre la visionneuse par défaut pour analyser son contenu.

Les différents fichiers de données de sortie sont :

**RAW:** Ce fichier binaire contient les données brutes complètes d'une seule lecture. Afin d'économiser de l'espace disque, ce fichier n'est pas sauvegardé automatiquement: cochez la case *Save Fullwave* si vous souhaitez conserver ce fichier pour référence ultérieure ou Post-traitement. Vous devriez garder ce fichier si vous voulez changer les paramètres suivants dans le logiciel de Post-traitement: changer le numéro de pile (*stack*), éliminer une pile bruyante, appliquer un filtre sphérique ou changer l'algorithme d'empilement.

**STK:** Ce fichier binaire contient les données brutes empilées (*raw*) d'une seule lecture.

**DAT:** Ce fichier texte d'archive est généré uniquement avec les boutons **Export Data file**. Il contient les données traitées qui peuvent être importées dans le logiciel de posttraitement pour un examen plus approfondi ou dans un autre logiciel d'interprétation de données.

**DBT:** Ce fichier binaire contient les données traitées qui peuvent être importées dans le logiciel de post-traitement pour un examen plus approfondi. Le fichier .dbt est nommé d'après le nom de la ligne, de sorte qu'un nouveau fichier sera créé pour chaque ligne de levé. Si le même nom de ligne est utilisé plusieurs fois, les nouvelles données enregistrées seront ajoutées à la fin du fichier existant.

## <span id="page-10-0"></span>**Preferences**

Vous pouvez définir dans cette page les échelles d'axe graphique préférées de *Stack*, *Decay* et *Profile*. Les paramètres des formes d'onde *Decay* et *Profile* peuvent également être modifiés dans la barre d'outils *Graph* pur un accès plus rapide. Une transition linéaire autour de zéro est créée sur des échelles logarithmiques afin de tracer les deux valeurs positives et négatives.

**GPS Coordinates:** Définit si les coordonnées GPS sont affichées dans l'interface utilisateur au format UTM (par défaut) ou Lat/Long. Vous pouvez également modifier le système de coordonnées (ellipsoïde) utilisé pour la conversion UTM (la valeur par défaut est WGS-84). Si l'option *Geoid height correction* est activée, l'élévation affichée dans l'interface utilisateur sera ajustée en fonction du modèle de géoïde EGM96 (hauteur orthométrique). Sinon, l'élévation GPS sera basée sur le modèle d'ellipsoïde WGS-84 (hauteur d'ellipsoïde).

**Scope Graph Setup:** Définit quel signal sera affiché pendant et après le processus d'acquisition.

**Allow comments:** Si la case est cochée, l'opérateur est invité à entrer un commentaire sur la lecture une fois l'acquisition terminée. Cela sera sauvegardé dans les fichiers de données pour référence future.

**Beep on completion:** Active/désactive (ON/OFF) le bip audio qui marque la fin de l'acquisition.

## <span id="page-11-0"></span>**Windows**

Cette page décrit le schéma de fenêtre utilisé pour calculer les courbes de décharge et de profil. Vous pouvez choisir entre le schéma de fenêtre GDD standard ou un modèle existant d'un autre récepteur EM pour faciliter la comparaison des données. Entrez les limites de la fenêtre Vpri dans la section inférieure. Le retard du capteur ainsi que la rampe d'arrêt sont pris en compte pour régler l'origine des temps. Les points de référence t=0 sont: l'heure d'arrêt pour le Vpri et la fin de la rampe pour les autres fenêtres.

**New List +:** Crée un nouveau schéma de fenêtre défini par l'utilisateur. Entrez le nouveau nom de la liste lorsque vous y êtes invité et spécifiez chaque heure de début / fin. Une fois terminée, cette liste nouvellement créée doit être sauvegardée pour une utilisation ultérieure, sinon elle sera effacée quand une autre est sélectionnée.

**Save List**  $\Box$ **:** Enregistre une liste de fenêtres définie par l'utilisateur dans un fichier .wnd. Le dossier de destination doit rester inchangé afin que le logiciel NordicEM24 le récupère correctement dans la liste des schémas de fenêtres disponibles.

**Import List**  $\pm$ : Importer une liste de fenêtres précédemment créée dans le dossier WindowDef.

#### <span id="page-11-1"></span>**Devices Status**

Battery: Cette page contient des informations qui servent uniquement à surveiller l'état des batteries.

**GPS:** Coordonnées et informations satellites. Le format GPS peut être modifié en utilisant le menu déroulant dans l'onglet *Preferences*. Les coordonnées affichées seront définies en fonction de cette valeur. La terre est modélisée par l'ellipsoïde WGS-84 par défaut. Cela peut être également modifié avec l'option *Coordinate System* dans l'onglet *Preferences*.

**Synchronisation:** État du module de synchronisation :

- **Synchronised:** Indique si le récepteur est synchronisé ou non avec le Contrôleur de Tx. Ce champ reflète l'état du voyant lumineux Led *SYNC* sur le panneau de contrôle.
- **Timing Module Status:** Mode de fonctionnement du module de synchronisation. Si le module est synchronisé, l'état doit être *Phase Locking* si la source de synchronisation est disponible ou *Auto Holdover* si la source de synchronisation était disponible pendant la synchronisation mais n'est plus détectée. En mode *Auto Holdover*, le cristal interne maintient la synchronisation. Les valeurs possibles sont :
	- o *System Warm-up* (15 minutes de réchauffement du cristal à la mise sous tension).
	- o *Frequency locking* (réglage grossier de la fréquence initiale).
	- o *Phase Aligning* (alignement de phase grossier 1PPS).
	- o *Phase locking* (alignement continu de la phase fine).
	- o *Auto Holdover* (déjà synchronisé mais la source n'est plus détectée).
	- o *Waiting for Reference* (la référence sélectionnée n'est pas disponible).
	- o *System Reset* (lorsqu'il est connecté au Contrôleur de Tx et réinitialisation de la synchronisation).
- **Source Selected:** Affiche la source de synchronisation utilisée par le module : GPS (par défaut) ou *External*.
- **GPS Source Detected/External Source Detected:** Indique si les sources GPS et externes (câble) sont détectées ou non.

### <span id="page-13-0"></span>**Démarrage**

#### <span id="page-13-1"></span>**Avant le levé**

- Assurez-vous que les batteries sont complètement chargées.
- Mettez l'unité de cristal sous tension ON au moins 30 minutes avant de commencer le levé pour vous assurer que le cristal est stable. Cela permettra d'accélérer le processus d'acquisition et d'assurer une plus petite dérive au fil du temps en cas de perte de signal GPS.
- Il est recommandé de démarrer complètement l'ordinateur uniquement lorsqu'il est prêt à se synchroniser pour optimiser la durée de vie de la batterie.
- Synchroniser le NordicEM24 avec le Contrôleur de Tx comme expliqué dans le manuel d'instructions. Cette étape peut être ignore si le transmetteur est déclenché localement par le récepteur.
- Démarrer le logiciel NordicEM24 en cliquant sur l'icône
- Entrer les paramètres du levé dans le menu *Settings* .

### <span id="page-13-2"></span>**Paramètres du levé**

- Dans la page *Survey* , entrez le premier nom de station, le courant TX, le nom de ligne et l'incrément de station en fonction des paramètres de levé. Même si les autres champs n'affectent pas les lectures, vous devez également les définir correctement lorsqu'elles sont enregistrées dans le fichier de sortie pour référence ultérieure.
- Allez à la page *Timing*  $\mathbb{Q}$ , entrez la base de fréquence du Tx et le type de transmetteur comme configuré dans le Contrôleur de Tx. Assurez-vous que la fréquence d'échantillonnage (*Sampling rate*), la rampe (*Ramp*), le délai (*Delay*), le numéro de pile (*Stack*) et l'algorithme d'empilement rappelés de la dernière session correspondent aux besoins actuels du levé.
- À la page *Channel* <, assurez-vous que les canaux requis sont activés et que leurs noms de composants correspondent à la connexion du capteur. Sélectionnez le filtre *Lop Pass*.
- S'il s'agit d'un nouveau projet, vous pouvez enregistrer les fichiers résultants dans une nouvelle destination. Cela peut être spécifié dans la page *File* . Assurez-vous de cocher la case **Save fullwave** si vous souhaitez conserver les données brutes (RAW) pour référence ultérieure ou les retraiter.
- Sélectionnez le schéma de fenêtres approprié dans la page Windows  $\mathbf 0$ .

## <span id="page-14-0"></span>**Prise de lectures**

- Démarrez le mode *Scope*  $\mathbb{W}$  pour surveiller le signal reçu et ajuster le gain analogique. Assurez-vous que les composants du capteur sont correctement connectés et que le décalage du capteur est ajusté, le cas échéant.
- Démarrez l'acquisition  $\blacktriangleright$ . Vous pouvez surveiller le processus d'enregistrement dans la barre d'état.
- Lorsque la lecture est terminée et traitée, la pile finale (*stack*) sera affichée.
- Vous pouvez passer au panneau *Decay* ou *Profile* pour vérifier les lectures. Au moins deux stations doivent être enregistrées pour tracer un profil.
- Lorsque la station actuelle a été enregistrée, appuyez sur le bouton Station *Previous*  $\left\langle \right\rangle$  ou *Next*  $\left\langle \right\rangle$  dans la barre d'outils pour passer au suivant. Le numéro de la station  $\theta$  dans la barre d'état sera mis à jour avec la nouvelle valeur.
- Si vous ne souhaitez pas garder la dernière lecture, supprimez la dernière lecture en cliquant sur le bouton *Delete Reading* .

## <span id="page-15-0"></span>**Paramètres avancés**

#### <span id="page-15-1"></span>**Tâches communes**

#### <span id="page-15-2"></span>**Mode** *Scope*

Démarrez le mode *Scope*  $\mathbb{R}$  pour surveiller le signal reçu et ajuster le gain analogique. Ce mode n'est pas synchronisé avec la forme d'onde transmise et ne produit aucun fichier de sortie. Il peut être utile de s'assurer que les composants du capteur sont correctement connectés et que le décalage du capteur est ajusté, le cas échéant.

Deux lignes pointillées sur le panneau *Scope* indiquent le seuil de saturation des composants affichés en fonction de leur gain analogique. La couleur d'arrière-plan changera pour indiquer qu'un canal est saturé et reviendra à la couleur par défaut si le signal redescend en dessous du niveau maximum en mode *Scope*.

#### <span id="page-15-3"></span>**Mode** *Acquisition*

Une fois que tous les paramètres sont correctement configurés, démarrez la mode *Acquisition* pour enregistrer le signal reçu. Le fichier binaire *Stack* et le fichier de données de texte (*text Data*) contenant les courbes de décharge seront sauvegardés à la fin. Si l'option *Save Raw Data* est active, un fichier *raw* binaire contenant tous les points échantillonnés sera également sauvegardé. Le signal échantillonné est affiché dans le panneau Scope tandis que le l'acquisition se déroule. Vous pouvez configurer la façon dont le signal sera affiché dans le menu *Preferences*.

Si un canal est saturé, la couleur en arrière-plan changera pour indiquer une mauvaise lecture. La couleur ne reviendra pas à la valeur par défaut même si le signal redescend en dessous du niveau maximum en mode **Acquisition**.

## <span id="page-15-4"></span>**Fonctions avancées**

#### <span id="page-15-5"></span>**Importation de schéma de fenêtres (CSV ou XML)**

Vous pouvez choisir parmi une liste standard de schéma de fenêtres ou créer votre propre définition de grille de temps. Si vous souhaitez importer une définition de fichier de fenêtre existante, ouvrez *Settings -> windows* et cliquez sur le bouton *Import* .

La fenêtre de mesure de la tension primaire **VPRI** (l'intensité du champ primaire) est définie par le temps de début et de fin. Pour mesurer la tension primaire avant la rampe d'arrêt, les valeurs entrées doivent être négatives.

#### <span id="page-15-6"></span>**Ouvrir un profil existant**

Pour tracer un profil déjà enregistré, ouvrez *Settings* -> *Survey Setting* -> *Line* … et cliquez sur le bouton parcourir pour sélectionner le fichier de données (\*.dbt). Fermez le menu avec **Done** et activez le panneau *Profile* pour visualiser les données.

### <span id="page-16-0"></span>**Copier les données**

Pour libérer de l'espace disque ou sauvegarder vos données, vous pouvez déplacer les données de votre levé vers un autre répertoire ou vers une clé USB amovible. Si vous souhaitez toujours afficher la courbe de décharge et le profil précédent et ajouter les nouvelles données au fichier .dbt existant, vous devez conserver une copie de ce fichier dans le répertoire de travail. Sinon, un nouveau fichier vide sera créé pour enregistrer les nouvelles données et vous devrez fusionner manuellement les deux fichiers pour afficher un profil continu.

**Note:** Un fichier nommé **surveysettings.xml** est créé dans le dossier de travail. Vous devriez laisser une copie de ce fichier dans le répertoire du projet pour conserver tous les paramètres du logiciel. Sinon, vous devrez entrer de nouveau les paramètres du levé et de synchronisation et vous assurer d'entrer le même nom de ligne pour ajouter les nouvelles données au profil existant.

#### <span id="page-16-1"></span>**Supprimer une lecture précédente**

Pour supprimer une lecture précédente, allez dans le panneau *Decay* et changez la station/lecture actuellement sélectionnée. Utilisez le bouton *Delete Reading* pour supprimer définitivement une lecture spécifique. Lorsque plusieurs lectures sont affichées (*Averaged mode*), la fonction de suppression est désactivée.

## <span id="page-17-0"></span>**Matériel**

#### <span id="page-17-1"></span>**Accessoires**

Lors de la réception du NordicEM24 de GDD, assurez-vous qu'il contient les éléments suivants :

- Un (1) NordicEM24
- Un (1) Écran détachable
- Une (1) Source d'alimentation
- Un (1) Cordon d'alimentation NEMA/IEC
- Un (1) Kit d'adaptateurs internationaux
- Un (1) Étui de transport bleu GDD
- Un (1) Guide de démarrage rapide GDD
- Un (1) Câble optionnel compatible avec votre propre capteur
- Un (1) Câble d'affichage externe

#### <span id="page-17-2"></span>**Composants**

Les composants du NordicEM24 sont décrits dans cette section.

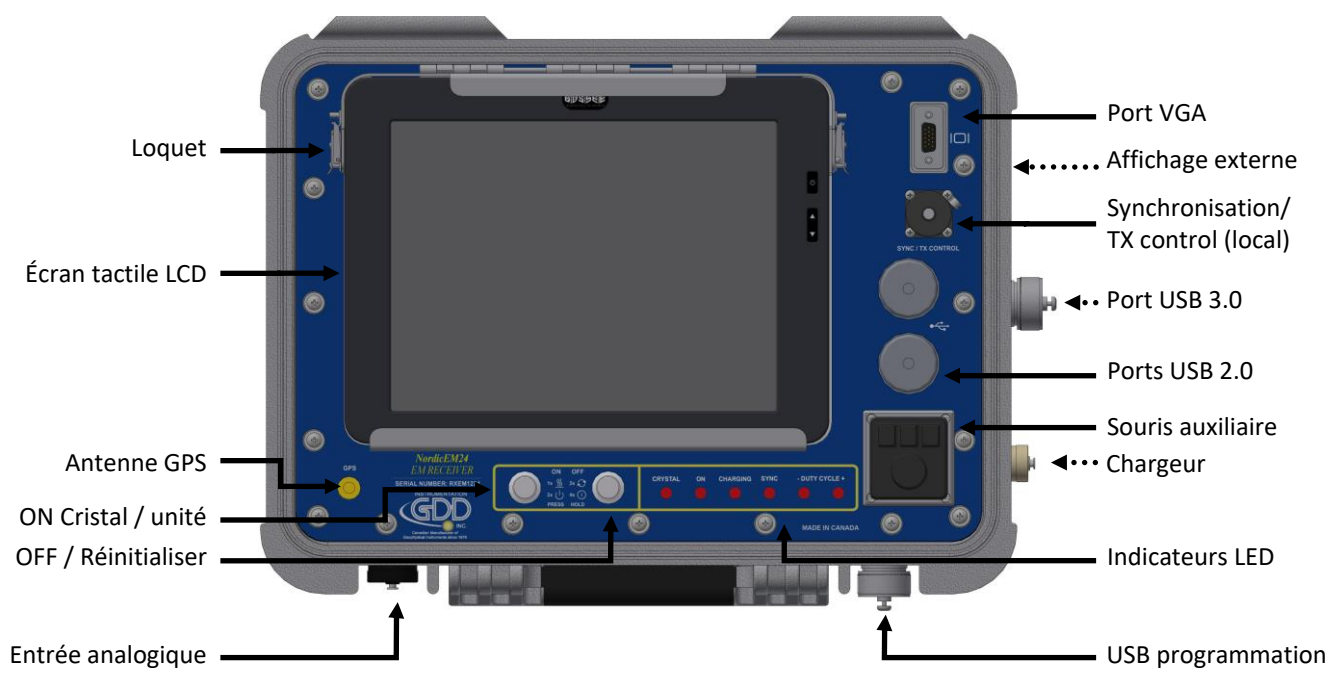

## <span id="page-18-0"></span>**Marche / Arrêt**

**ON:** Appuyez une fois sur le bouton ON pour allumer uniquement l'unité de cristal. Cela va chauffe le cristal à sa température stable et permet une synchronisation plus rapide. Appuyer deux fois sur ON pour allumer l'instrument.

**OFF / Reset:** Appuyez et maintenez le bouton OFF pendant deux (2) secondes pour réinitialiser l'instrument, et quatre (4) secondes pour l'éteindre.

#### <span id="page-18-1"></span>**Indicateurs LED**

**CRYSTAL:** Le cristal est allumé et chauffe

**ON:** État de mise sous tension ON

**CHARGING:** Charge en cours

**SYNC:** Synchronisation complétée

**DUTY CYCLE -:** Transmetteur *ON time*, polarité négative

**DUTY CYCLE +:** Transmetteur *ON time*, polarité positive

#### <span id="page-18-2"></span>**Loquets**

Ouvrez les loquets pour détacher l'écran LCD et l'utiliser comme moniteur externe. Vous devez utiliser le câble d'affichage externe fourni et le connecter au port d'affichage externe.

#### <span id="page-18-3"></span>**Souris auxiliaire**

La souris auxiliaire peut être utilisée pour naviguer dans les menus au lieu d'utiliser l'écran tactile.

#### <span id="page-18-4"></span>**Connecteurs**

**GPS:** Connectez l'antenne GPS externe. En cas de mauvaise réception du signal GPS causée par une mauvaise orientation de l'antenne ou la réflexion d'objets à proximité, essayez de soulever l'antenne afin d'obtenir une meilleure vue du ciel dégagé.

**SYNC/TX CTRL:** Connectez le câble SYNC entre le Contrôleur de Tx et le récepteur pour synchroniser en mode synchronisation externe uniquement. Si la synchronisation GPS est sélectionnée le câble n'est pas nécessaire. Ce connecteur peut également servir à connecter le câble du Contrôleur de Tx au transmetteur afin de contrôler localement le transmetteur.

**CHARGEUR**: Connectez l'alimentation entre le NordicEM24 et une prise de courant pour charger les batteries. L'indicateur CHARGING s'allume pendant le cycle de charge, ce qui peut prendre jusqu'à 6 heures.

**Analog:** Entrées des canaux d'acquisition.

**USB:** Fourni pour transférer facilement des données de levé via une clé USB en utilisant *Windows file explorer*. Si nécessaire, vous pouvez également utiliser ces ports pour connecter un périphérique à l'ordinateur interne.

**USB Prog:** Connecteur USB de type B, utilisé uniquement pour la mise à jour du micrologiciel.

**VGA:** Connecteur de sortie vidéo pour un moniteur auxiliaire externe.

**External Display:** Connecteur LCD à écran tactile pour le moniteur LCD détachable.

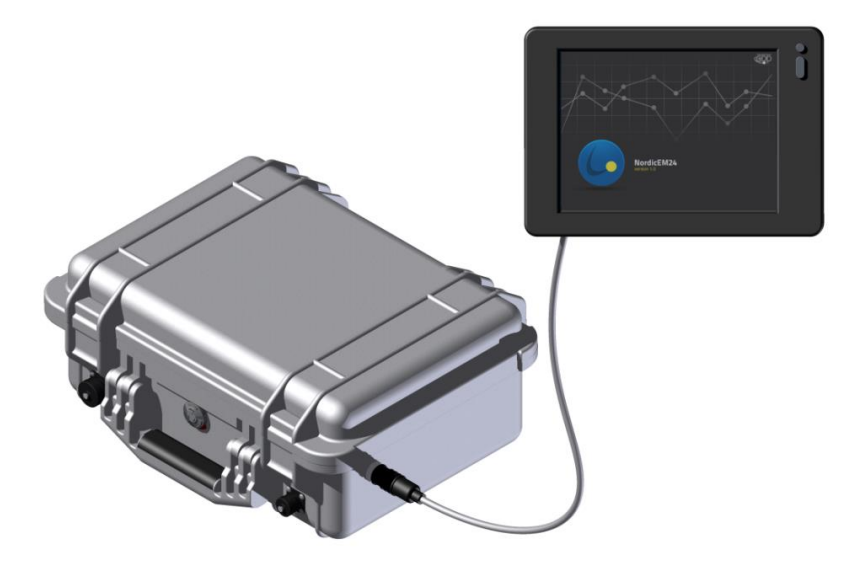

## <span id="page-20-0"></span>**Conseils lors de l'utilisation de Tx et capteurs TEM commerciaux**

### <span id="page-20-1"></span>**Combinaison vers d'autres Transmetteurs**

Le NordicEM24, Contrôleur de Tx et Récepteur peuvent contrôler les transmetteurs commerciaux suivants. Notez que le NordicEM24 est équipé d'un câble ''*Blunt cut cable*'' et que les clients peuvent l'adapter à leurs transmetteurs à volonté.

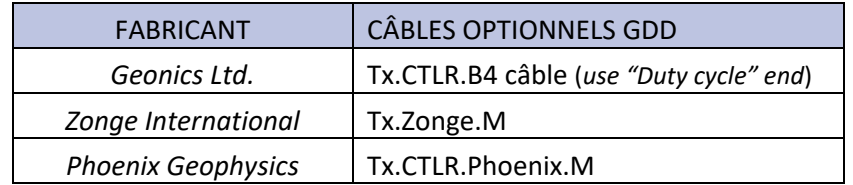

## <span id="page-20-2"></span>**Levés TEM de surface**

Le récepteur NordicEM24 est compatible avec une grande variété de capteurs de terre TEM. Le tableau suivant présente la liste actuelle des câbles optionnels proposés par Instrumentation GDD. Notez qu'un ''*Blunt cut cable''* est fourni avec le NordicEM24 et les clients peuvent l'adapter à leurs capteurs à volonté.

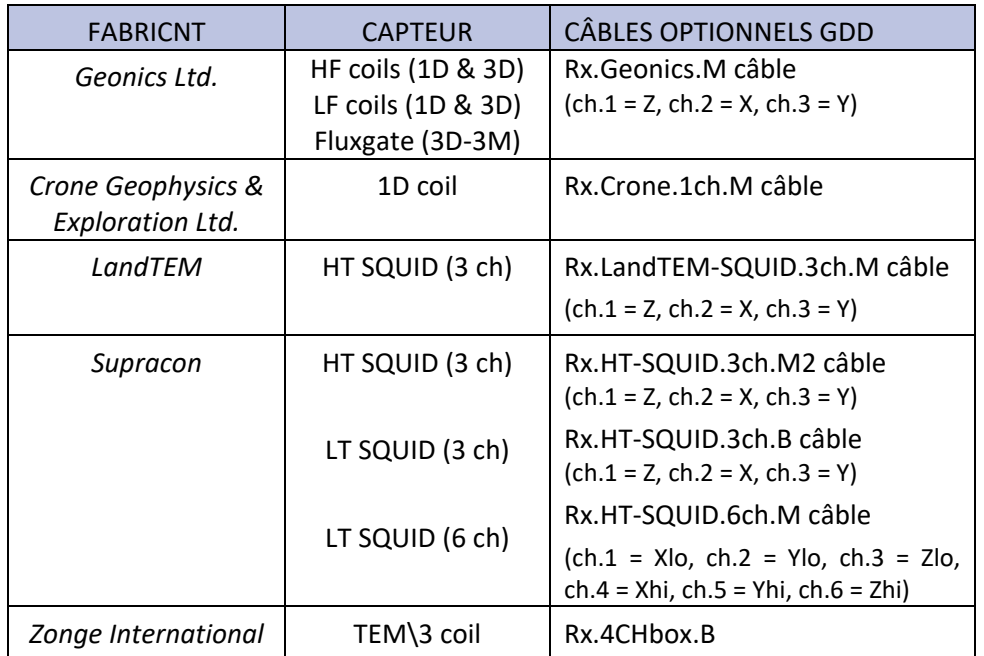

Notez qu'un câble d'atténuateur "Rx.ATN4" est disponible pour mesurer la tension audelà de ±3.25V sur 4 canaux. **Lors de l'utilisation de ce câble optionnel, tous les fichiers NordicEM24 (.dat, .stk, .raw) doivent être multipliés par un facteur d'échelle de 4 (facile à gérer à l'aide des "***Sensor conversions***" du logiciel Post-traitement).**

## <span id="page-21-0"></span>**Levés TEM** *Downhole*

#### <span id="page-21-1"></span>**Combiné aux sondes Géonics BHEM**

Le récepteur NordicEM24 est compatible avec les deux sondes EM *downhole* de Geonics Ltd. (BH43-3 Coil & BH43-3M Fluxgate) en utilisant leur boîte de contrôle EM *borehole* orange. Reportez-vous à la l'image suivante pour connecter correctement ensemble tous les instruments.

Les câbles optionnels nécessaires de GDD sont "Rx.Geonics.M cable" et "Rx.Geonics.BH-COM.F cable". Les autres câbles sont fournis avec la sonde de Geonics. Le récepteur NordicEM24 contrôlera la boîte de contrôle de Geonics et passera d'un composant à l'autre après l'achèvement de la lecture. Notez que l'opérateur peut commuter les composants manuellement en déconnectant le câble "Rx.Geonics.BH\_COM.F cable" et en appuyant sur les composants correspondants directement sur la boîte de contrôle.

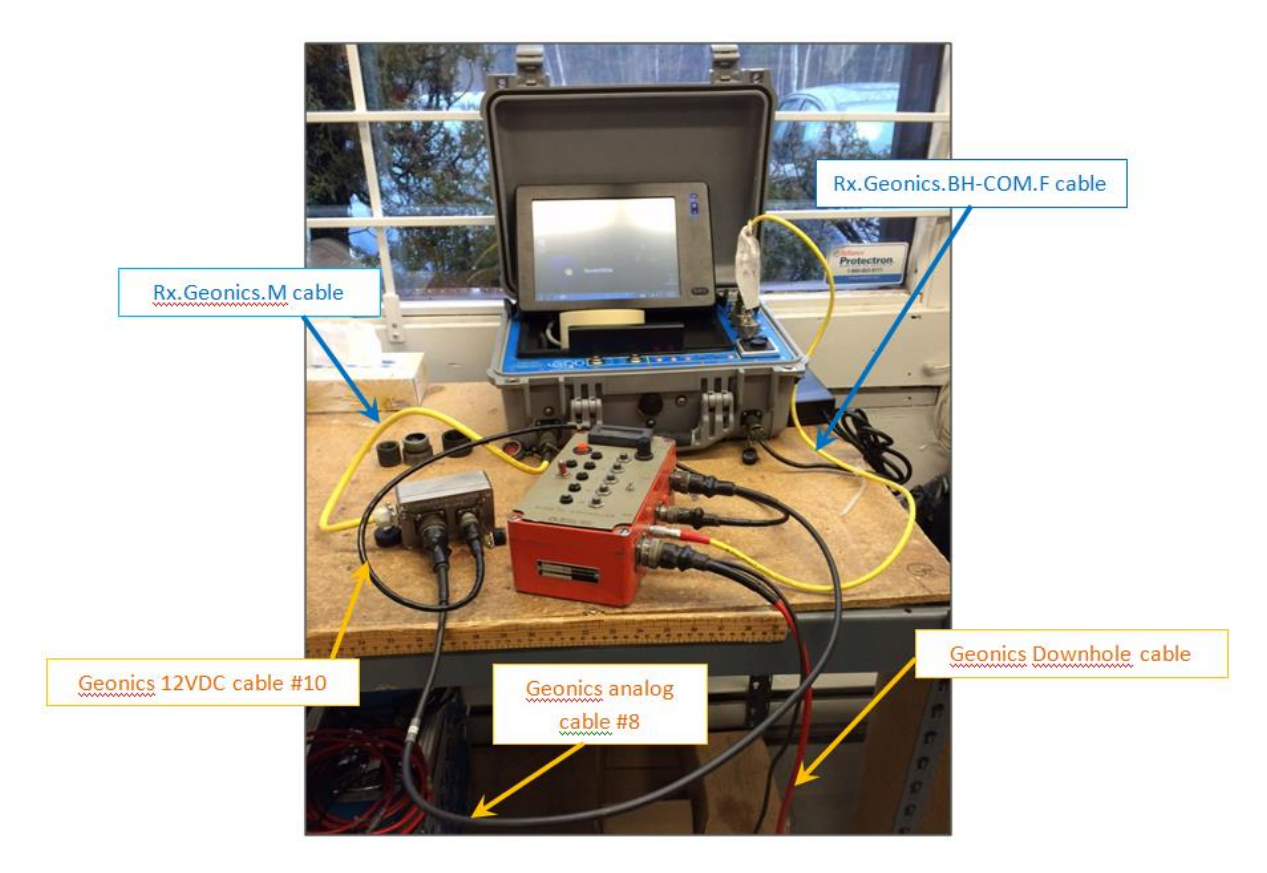

Pour effectuer un levé TEM *downhole*, Sélectionnez les paramètres suivant du récepteur NordicEM24 :

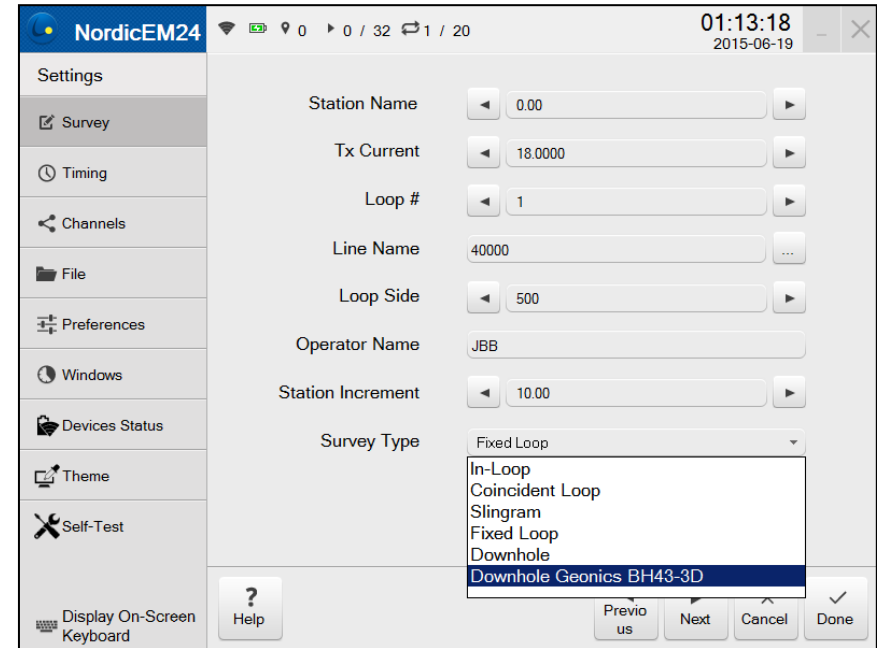

1. Settings / Survey / Survey Type: "Downhole Geonics BH43-3D"

2. Settings / Channels ---> Un seul canal sera disponible. Vous devez l'activer (cochez) et ajuster le filtre *Gain and Low Pass* (le cas échéant). La même valeur *Gain* sera appliquée à tous les composants. Le nom du composant sera automatiquement ajusté dans les fichiers de sortie.

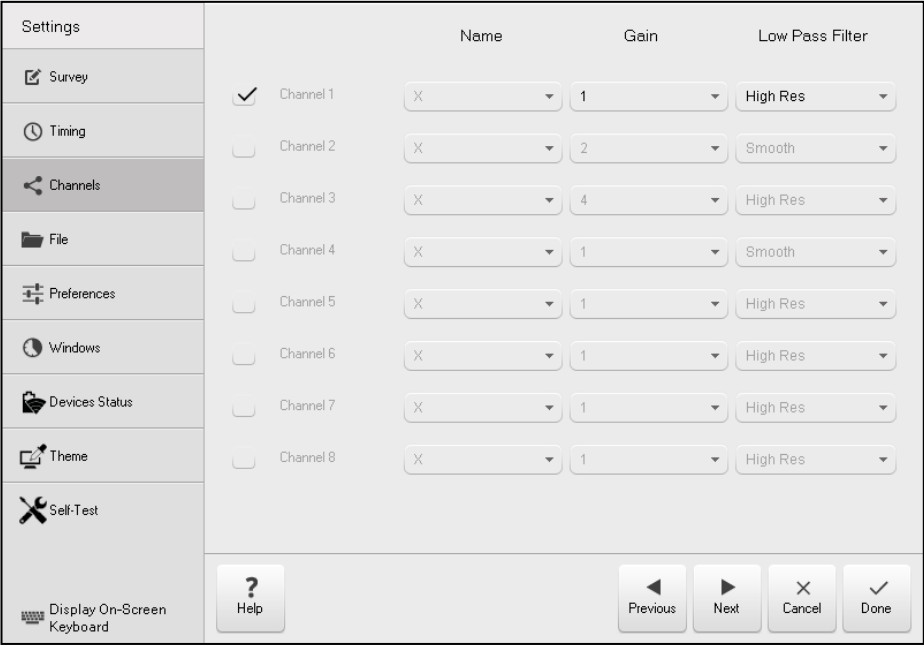

3. Démarrez l'acquisition normalement. Le récepteur lira automatiquement les trois composants séquentiellement ainsi que les valeurs des inclinomètres alpha et bêta. Les valeurs des inclinomètres sont utilisées pour dé-rotationner les composants X et Y. Notez que les fichiers bruts contiennent X1 et Y1 qui sont les composants EM bruts non traitées, tandis que X et Y apparaissant dans le fichier de données sont les composants EM latéraux finaux (dé-rotationnés) qui doivent être utilisés pour l'interprétation.

Veuillez noter que les fichiers RAW et STACKED ne sont pas dé-rotationnés, seules les données fenêtrées sont corrigées (donc le Decay et le Profil).

Notez également que chaque ligne de données contiendra le «pendage» et la «rotation» de la sonde, calculés à partir des valeurs des inclinomètres de la sonde Geonics.

### <span id="page-23-0"></span>**Test de polarité des inclinomètres**

Veuillez vous référer au manuel d'utilisation de Geonics pour la procédure de test de polarité, qui doit être effectuée avant le début du levé.

- Sélectionnez le type de levé *Downhole Geonics* et décochez l'option *Reverse polarity*.
- Entrez un nom de ligne distinct afin de ne pas mélanger les résultats avec les données du levé et exécutez le test de polarité.
- Le fichier de données résultant doit contenir 3 lectures : avec la sonde tournée de 90 degrés (Y vers le haut), de 180 degrés (Y vers la droite) et enfin de 135 degrés (Y à mi-chemin).
- La rotation calculée en degrés est exportée dans le fichier DAT, sous la colonne "ROTATION".
- À l'aide du bouton *View Data File* **co**, vérifiez que les valeurs de rotation se rapprochent des valeurs attendues. A noter que les valeurs peuvent s'écarter de quelques dizaines de degrés, il s'agit de valeurs nominales approximatives qui dépendent de la position réelle dans laquelle l'opérateur tient la sonde pour le test. Si la rotation résultante est cependant décalée de 180 degrés, il y a une inversion dont il faut tenir compte.
- En cas d'inversion, cochez l'option *Reverse Polarity* pour le reste du levé.

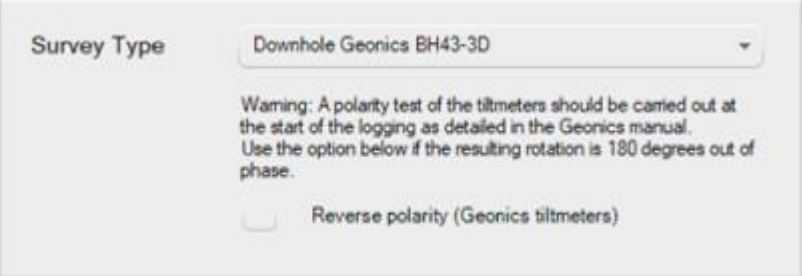

## <span id="page-24-0"></span>**Spécifications**

#### <span id="page-24-1"></span>**Physique**

**Dimensions :** 42 x 33 x 18 cm / 16.5 x 13 x 7 po

60 x 41 x 23.5 cm / 23.5 x 16 x 9.25 po (avec boîte de transport)

**Poids :** 10 kg / 22 lbs

20.4 kg / 44.6 lbs (avec boîte de transport)

**Canaux d'entrée :** jusqu'à 8 canaux

**Niveau d'entrée maximum avant la saturation :** +/- 3.25V

**Niveau d'entrée maximale absolue :** +/- 40V

**Bande passante (***Bandwidth***) :** jusqu'à 60kHz

**Système d'exploitation :** Windows 10 LTSC

**Fenêtres de temps :** Diverses fenêtres standards et définies par l'utilisateur

**Affichage :** Résolution 10.4" SVGA (800x600) avec chauffage

**Stockage de données :** 128GB SSD

**Batteries :** Quatre (4) batteries Lithium-Ion, capacité ~8h

**Synchronisation :** GPS et cristal

**Duty Cycle :** 25%, 50%, 75%

**Transmetteurs compatibles :** Geonics, Zonge, Phoenix et autres

**Gamme de fréquences de base :** 0.03125 à 30 Hz (sélections de rejet de ligne électrique de 50 Hz ou 60 Hz)

#### <span id="page-24-2"></span>**Logiciel NordicEM24**

- Affiche la portée (*scope*), les données empilées (*stacked*), les profils (*profiles*) et les courbes de décharge (*decays*)
- Profils personnels personnalisés
- Fichiers de vidage standard: brut, empilé et fenêtré
- Empile et traite les fichiers de données générées.
- La mise à jour gratuite du logiciel peut être effectuée par l'utilisateur
- Logiciel Post-traitement fourni avec l'équipement

## <span id="page-25-0"></span>**Connecteur analogique (***Pinout***)**

Le tableau suivant contient la description de tige (pin) pouvant être utilisée afin de créer un câble analogique personnalisé pour s'adapter au capteur.

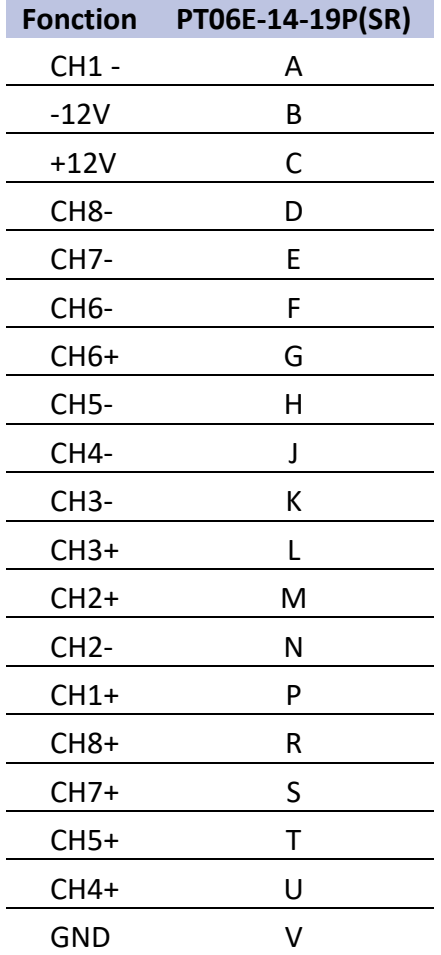

## <span id="page-25-1"></span>**Connecteur Contrôleur de TX (***Pinout***)**

Le tableau suivant contient la description de tige (pin) pouvant être utilisée afin de construire un câble de contrôle personnalisé pour s'adapter au transmetteur.

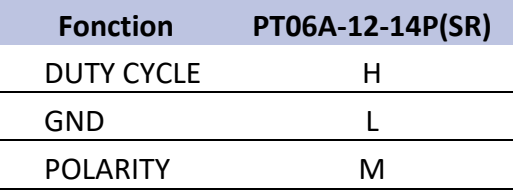

### <span id="page-26-0"></span>**Section dépannage**

## <span id="page-26-1"></span>**Réinitialisation du programme de toutes les préférences aux paramètres par défaut**

Tous les paramètres du levé et ceux personnalisés sont enregistrés dans un fichier afin qu'ils puissent être appliqués à la session suivante. Si, pour une raison quelconque, les paramètres du logiciel NordicEM24 sont altérés ou ne sont plus valides, cela peut l'empêcher de démarrer normalement. Dans ce cas, vous pouvez recommencer avec les paramètres par défaut en supprimant les fichiers de préférences. Pour réinitialiser les préférences de l'utilisateur aux valeurs par défaut, vous devez supprimer manuellement le fichier *surveySettings.xml* du répertoire de projet en cours. Le répertoire de projet par défaut est C:\data mais il peut être modifié par l'utilisateur dans le menu des paramètres.

Cela n'affecte pas les données collectées, mais lorsque vous ouvrez le logiciel NordicEM25 à nouveau, il reconstruira le fichier surveySettings.xml à partir des valeurs par défaut du programme. Vous devrez alors entrer à nouveau les paramètres du levé, c'est-à-dire la base de temps, le taux d'échantillonnage, les canaux, etc.

#### <span id="page-26-2"></span>**Réinitialiser l'ordinateur**

Si le logiciel NordicEM24 ou le système d'exploitation lui-même ne répond pas, vous pouvez réinitialiser l'ordinateur en maintenant le bouton *OFF* enfoncé pendant deux (2) secondes. N'appuyez pas dessus plus longtemps, car si vous le maintenez enfoncé pendant quatre (4) secondes, l'unité entière sera mise hors tension, ce qui réinitialisera le module de synchronisation.

#### <span id="page-26-3"></span>**Les batteries ne se chargent pas**

Si les batteries sont trop froides, elles risquent de ne pas se charger lorsque l'alimentation est connectée. Laissez les batteries se réchauffer au-dessus de 0°C pour réactiver le circuit de charge. De plus, le chargeur ne commencera pas à charger une batterie lorsque sa capacité dépasse 95%.

#### <span id="page-26-4"></span>**GPS non disponible**

En cas d'une pauvre réception du signal GPS causée par une mauvaise orientation de l'antenne ou le reflet d'objets proches, essayez d'incliner ou de lever l'antenne afin de l'aligner avec une vue dégagée du ciel.

## **Format de fichier de sortie .dat**

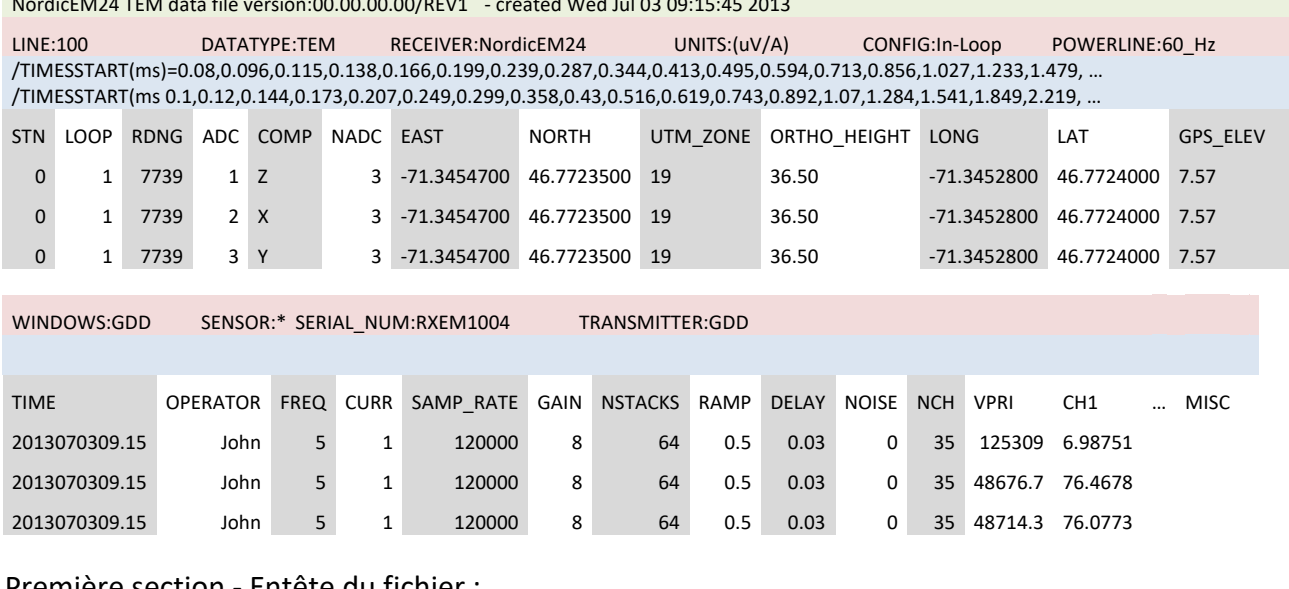

#### NordicEM24 TEM data file version:00.00.00.00/REV1 - created Wed Jul 03 09:15:45 2013

#### <u>Première section - Entete du fichier :</u>

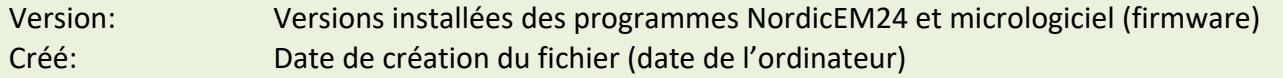

#### Deuxième section :

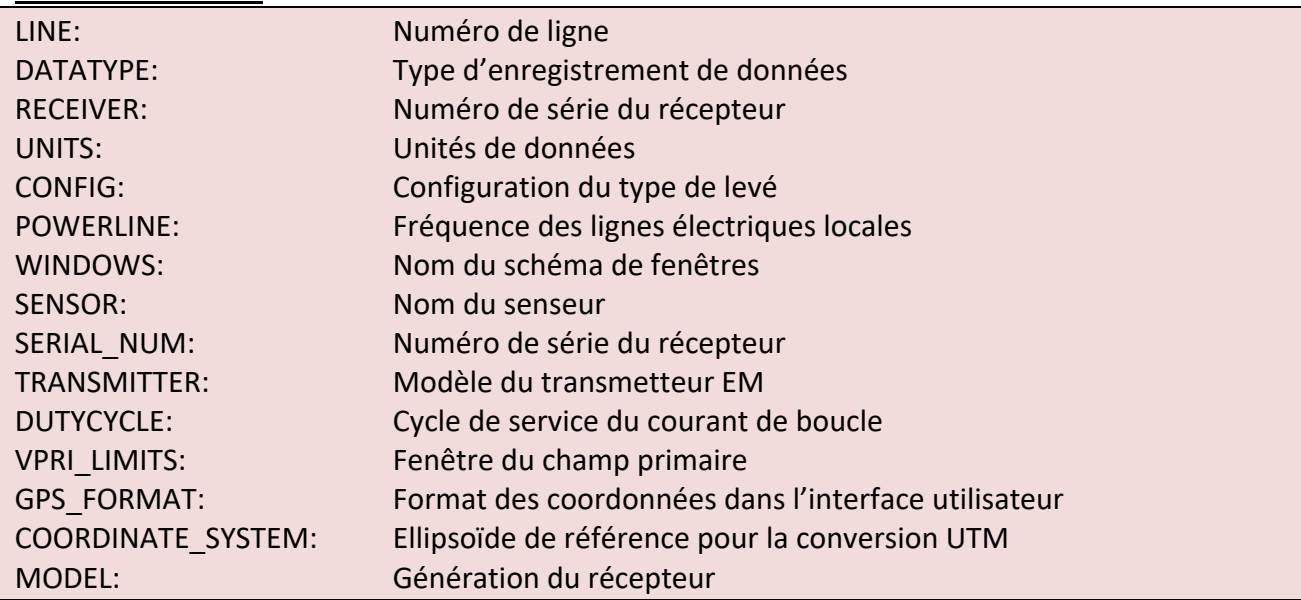

Troisième section :

/TIMESSTART(ms): heure de début et de fin du schéma de fenêtres actuel /TIMESSTART(ms):

- Le fichier DAT est divisé en 4 sections. La quatrième section contient les données.
- Les Sections 2 et 3 vont se répéter à l'intérieur du même fichier dans le cas où les paramètres sont modifiés.
- Les valeurs non définies sont représentées par un astérisque (\*).
- Les valeurs dans la Section 4 sont délimitées par une ou plusieurs espaces. Par conséquent, un logiciel d'importation de données doit considérer plusieurs délimiteurs consécutifs comme un seul.
- Chaque ligne de la section 4 a un nombre égal de colonnes, déterminé par la lecture avec le plus d'entrées. Si moins de fenêtres sont définies pour une entrée sélectionnée, les colonnes inutilisées seront représentées avec un astérisque \*.
- Le fichier d'exemple est tronqué sur le côté droit en omettant la colonne CH02 à CHn.

## Section 4 - Entête de chaque colonne :

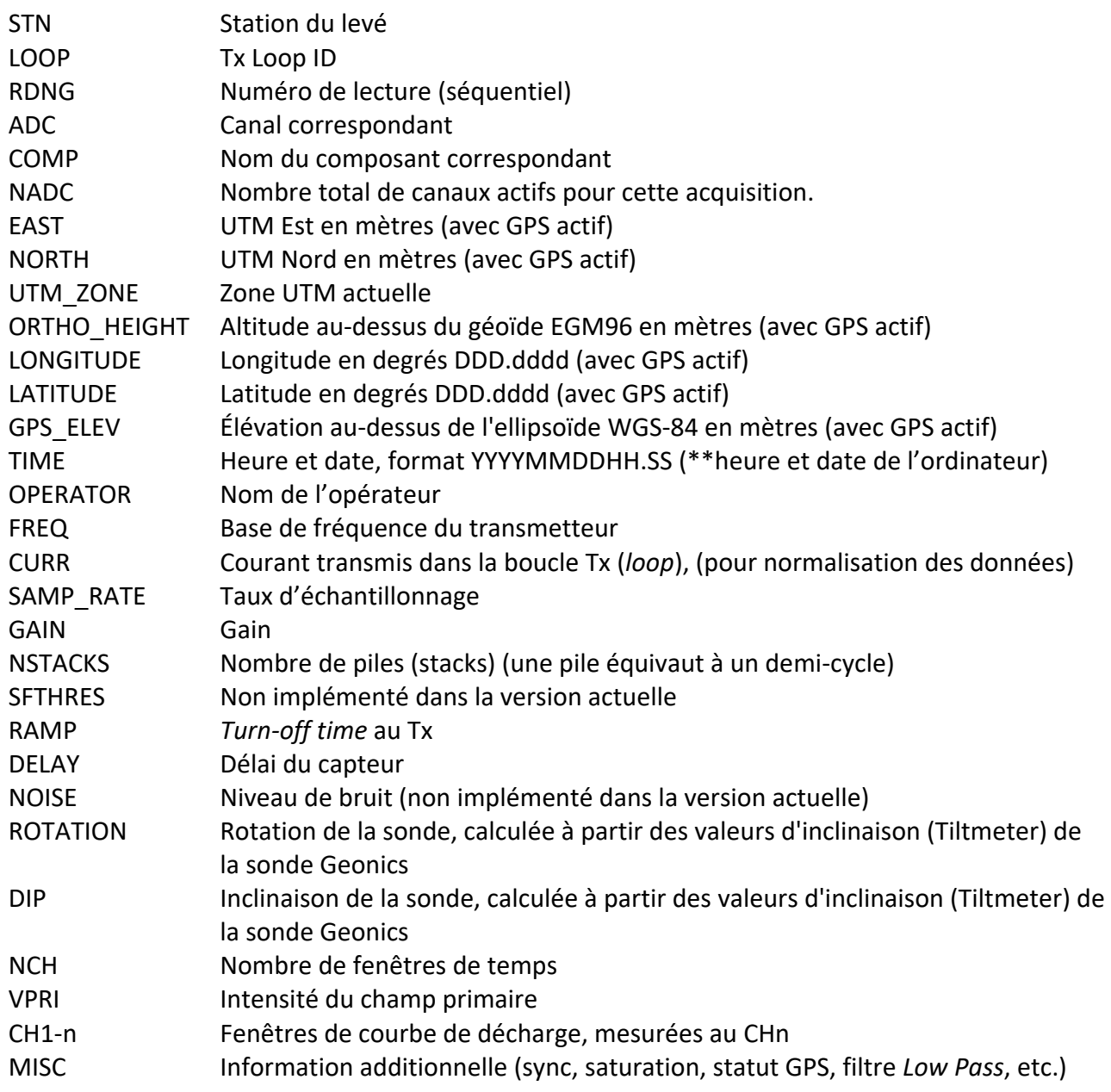

\*\* La date et l'heure sont celles de l'ordinateur.